# Software - LEGO Powered Up App GBC 53 Marble Music Machine – 42146 Alternate Build

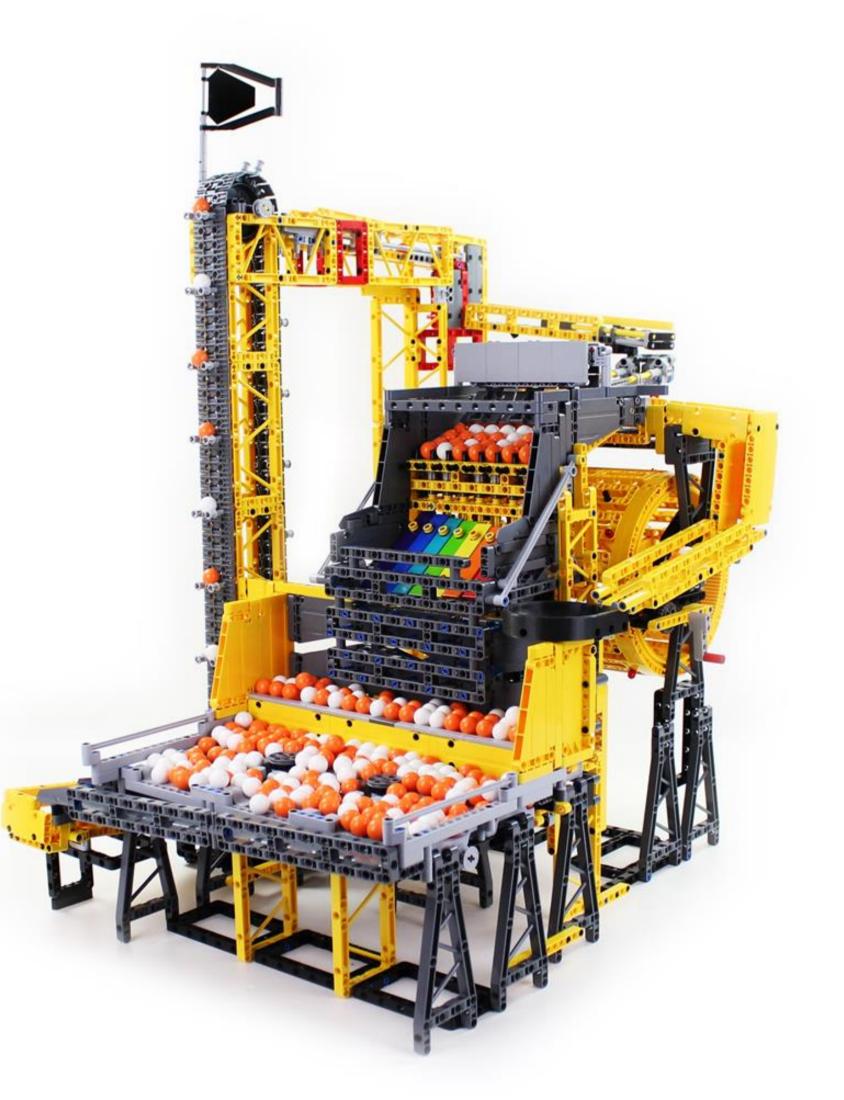

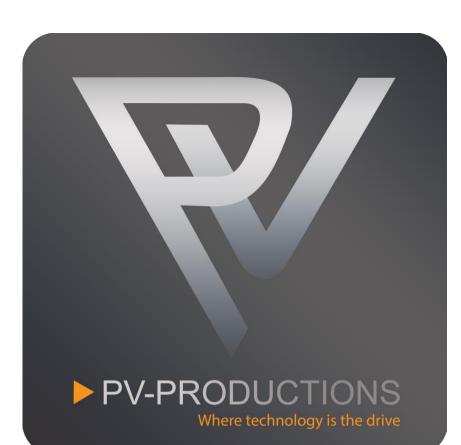

Version: v1

Page 1

Open the LEGO Powered Up app on your smart device. Complete the steps in the correct order by following the numbers.

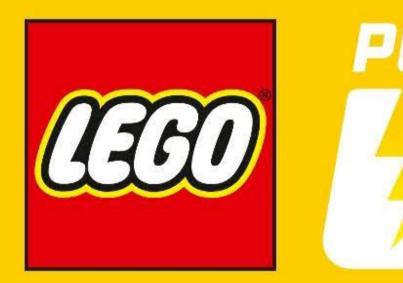

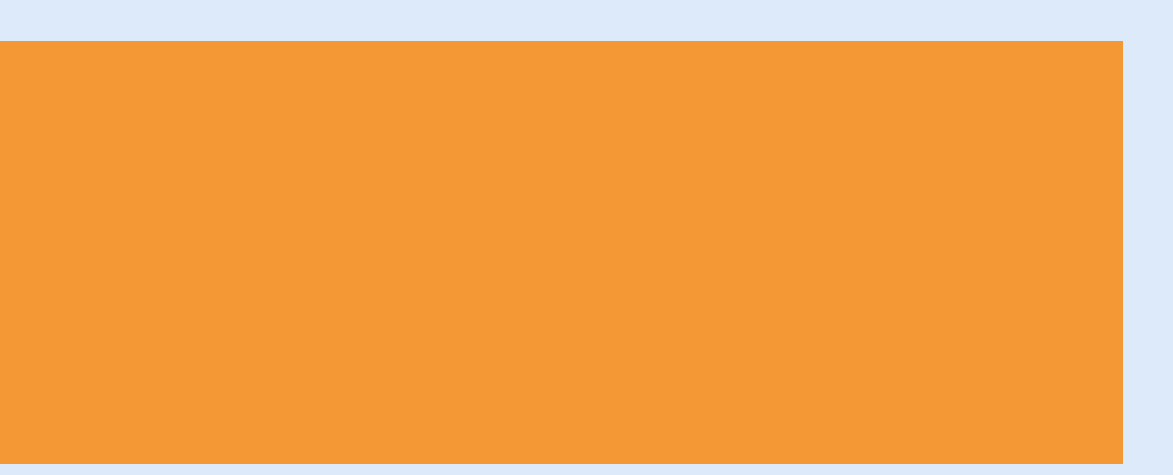

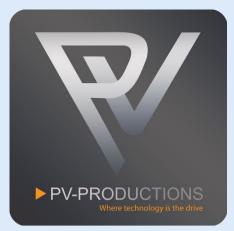

# POWERED

Page 2

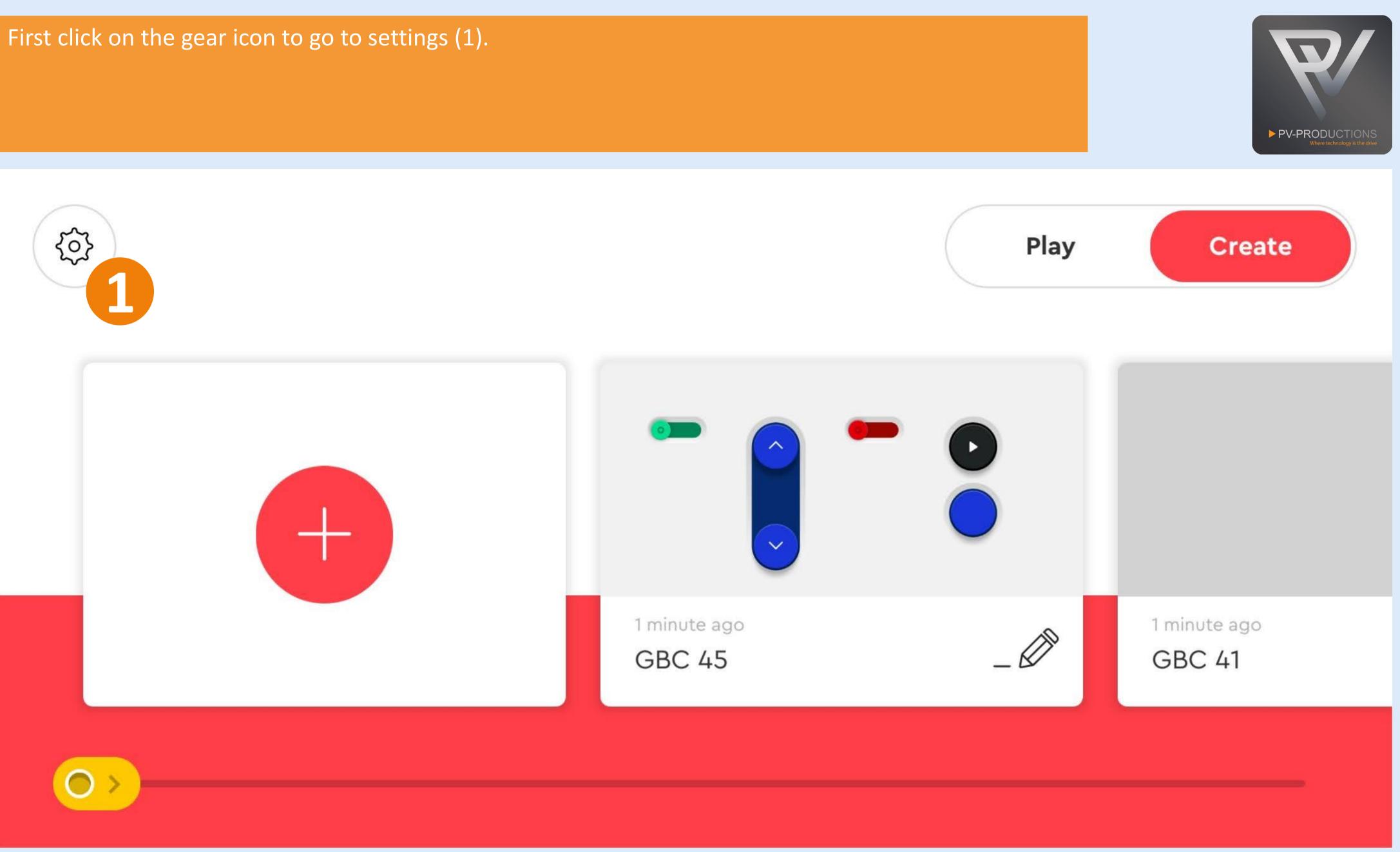

Click on the "Default Palette Level" button (1) and select on "Advanced" (2). Once selected, go back via arrow icon (3).

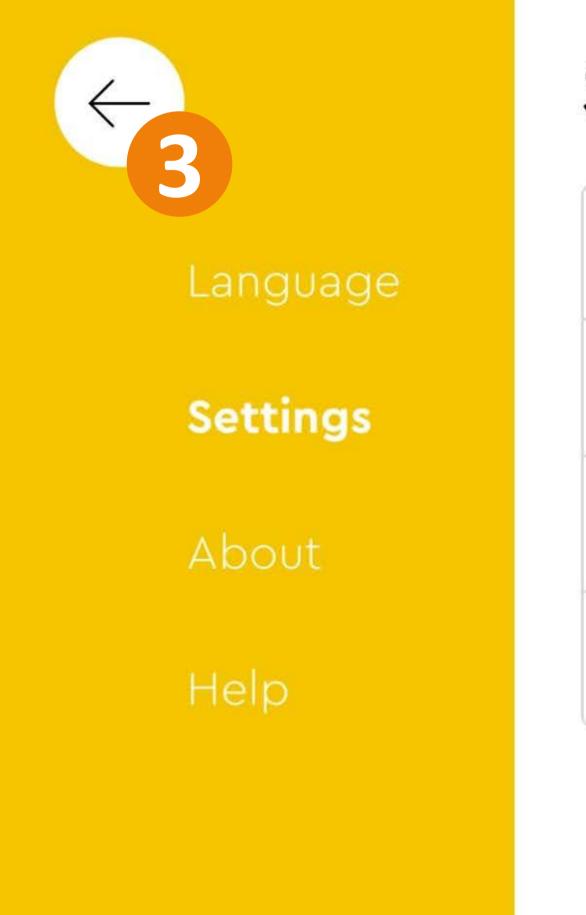

# Settings

Auto-Connect

Never time out

Default Palette Level

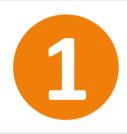

# Delete All Projects

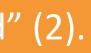

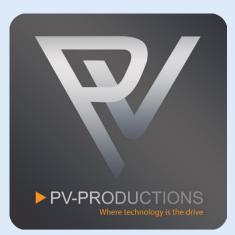

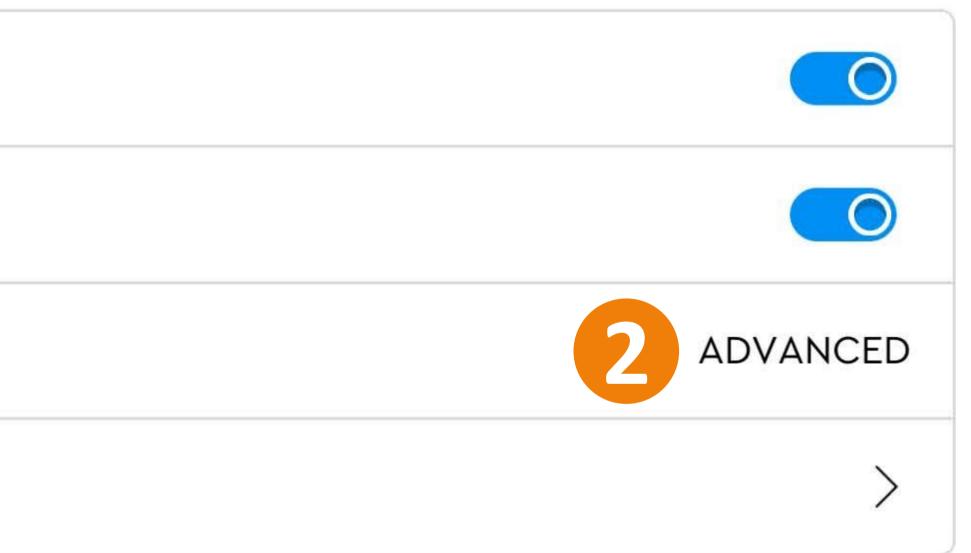

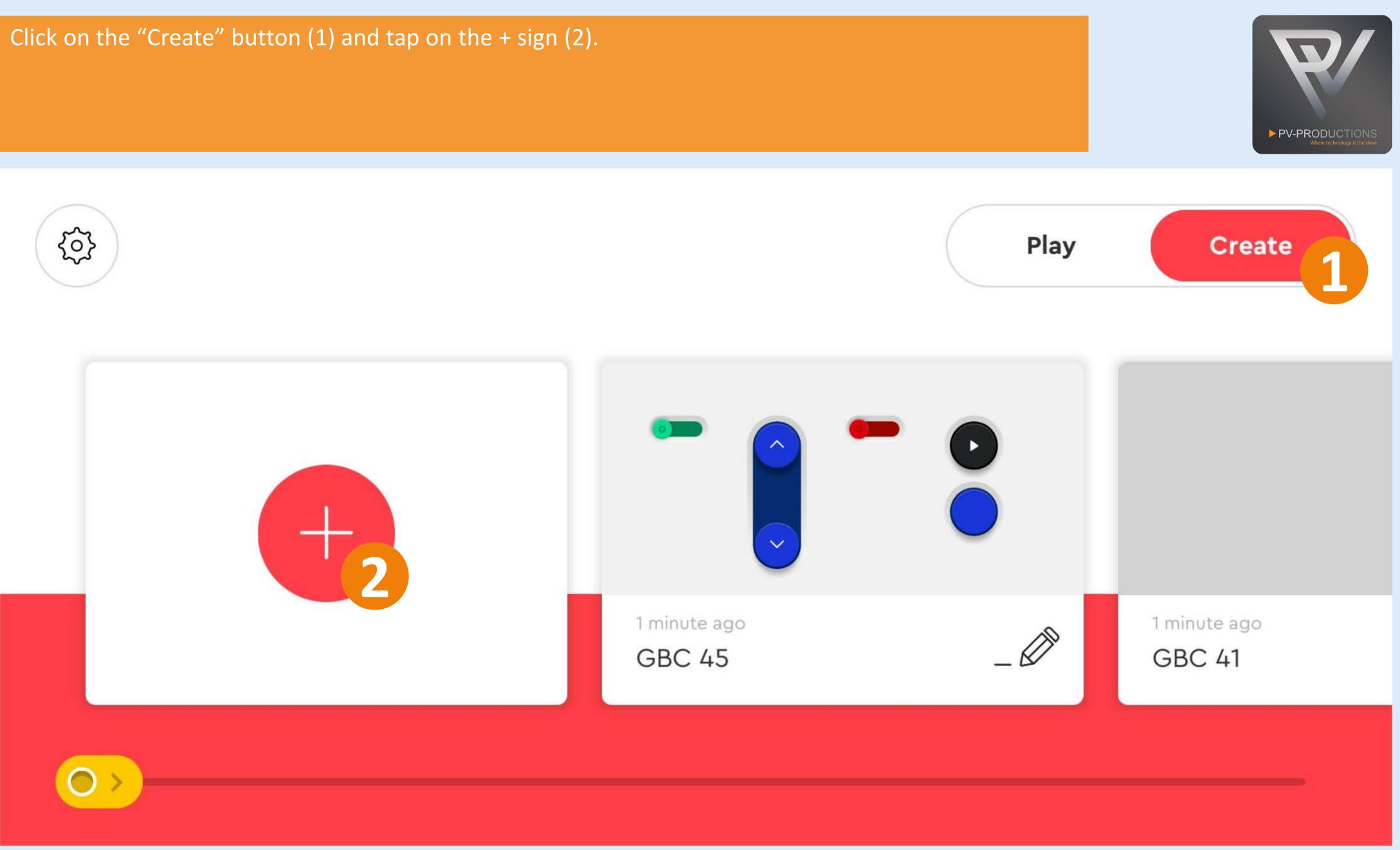

# Enter a name for your project.

01 — 03

NAME YOUR PROJECT

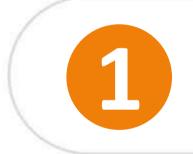

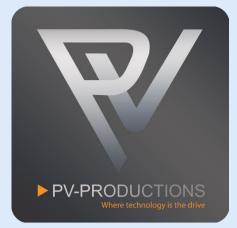

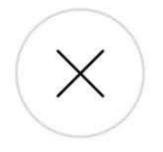

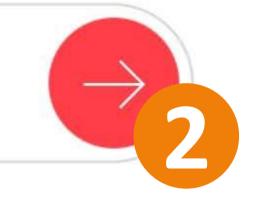

# Select the controller type.

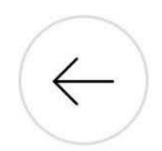

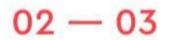

CHOOSE PROJECT TYPE

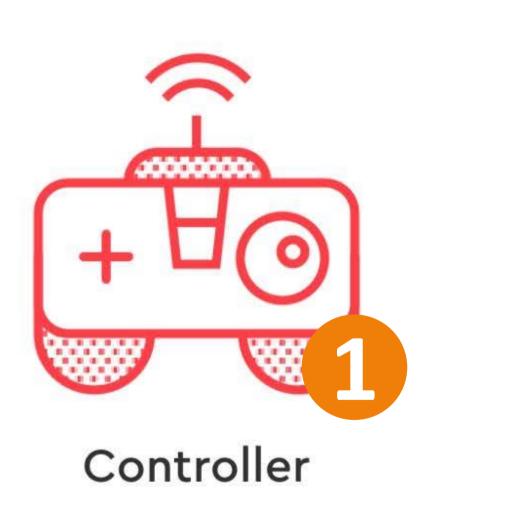

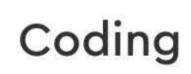

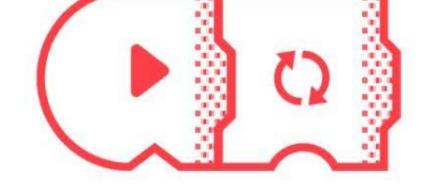

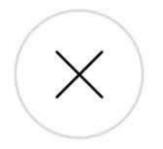

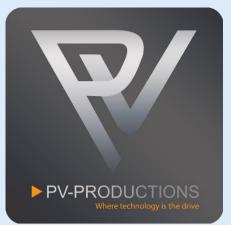

# Select the correct controller interface.

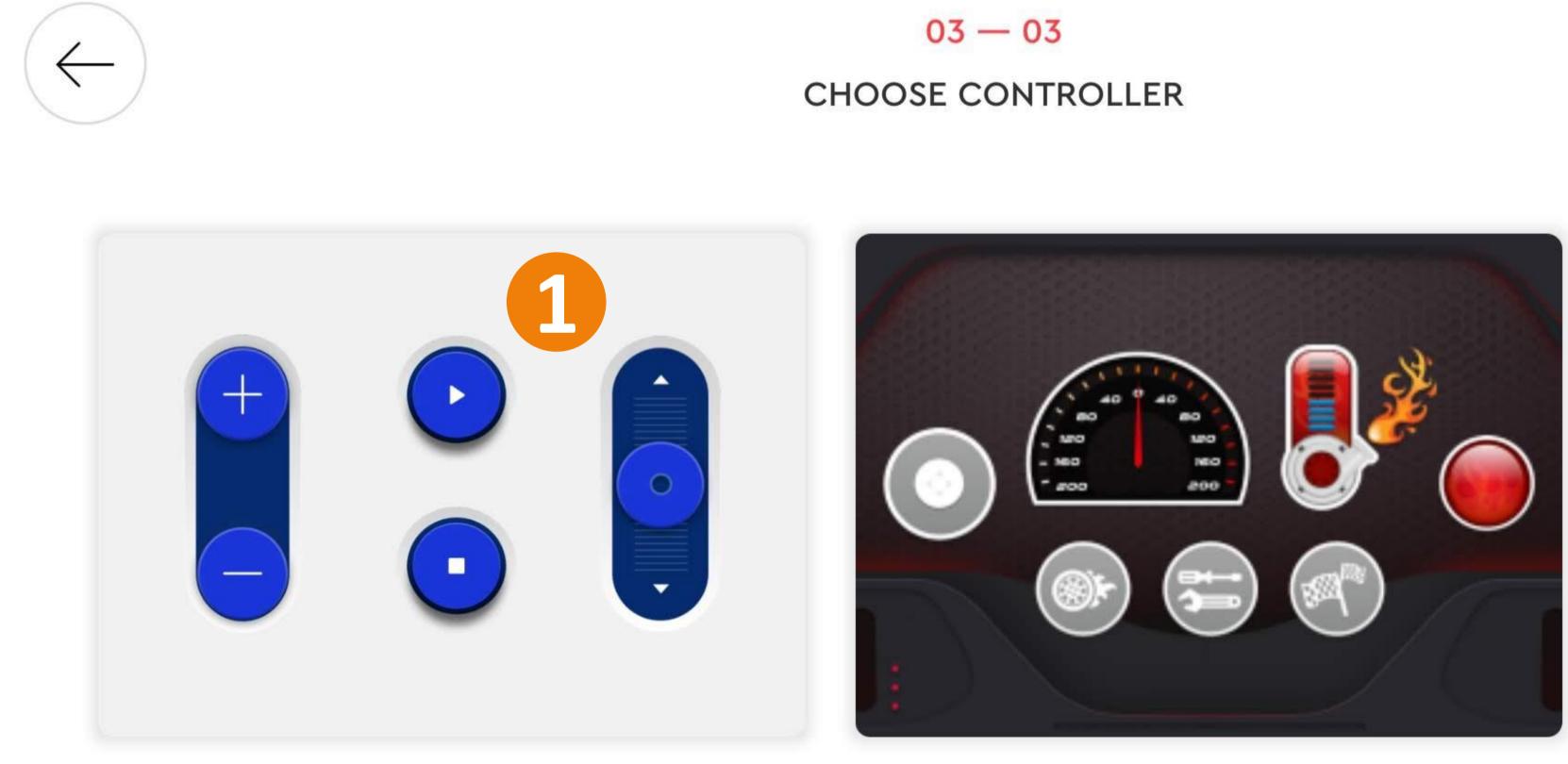

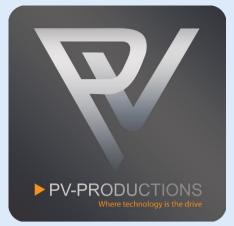

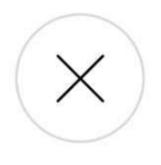

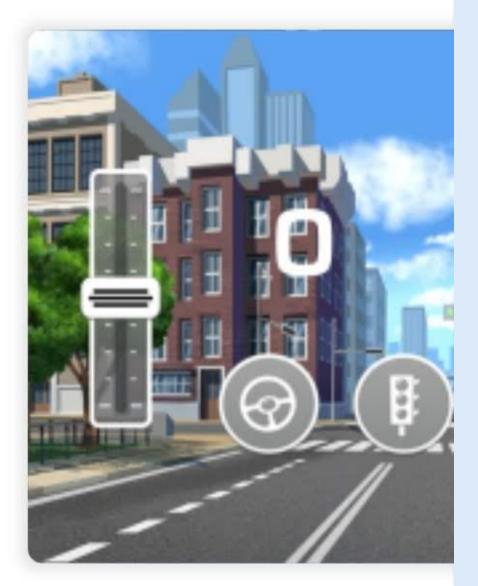

# Click on the + sign to add your first widgets/buttons.

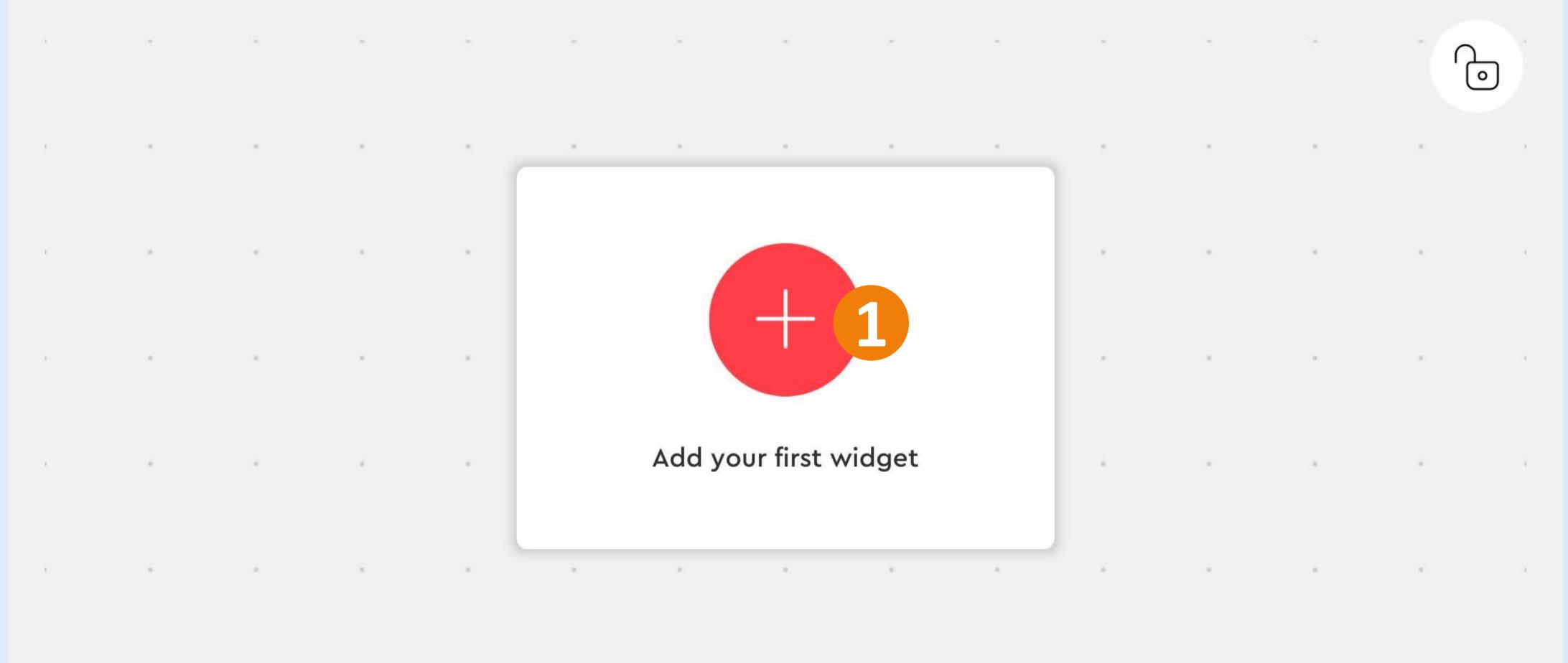

.

-

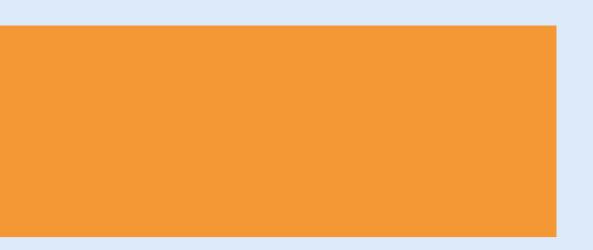

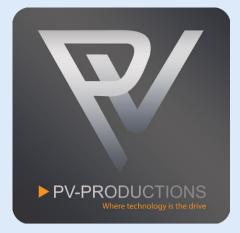

Add the following colored buttons (1). You can select more buttons simultaneously. Scroll up and down to find all the buttons. Click "Add Widgets" to proceed (2).

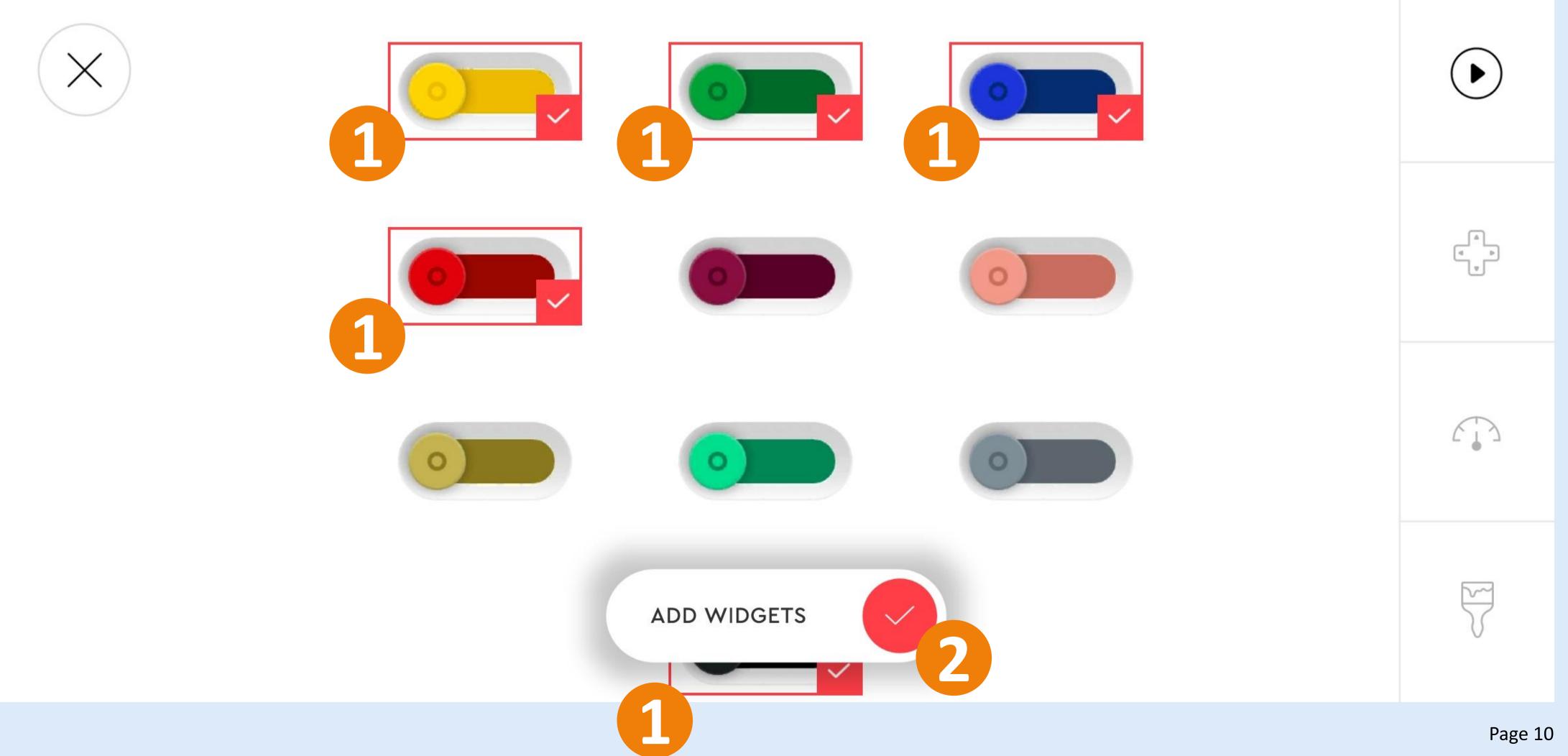

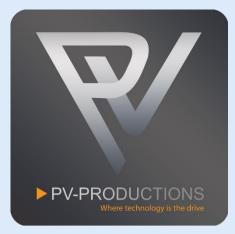

Rearrange the 5 buttons as shown below. Click the + sign (1) and add all the other buttons in the correct color. Scroll up and down to find all the buttons. You can select more buttons simultaneously in the add widget screen.

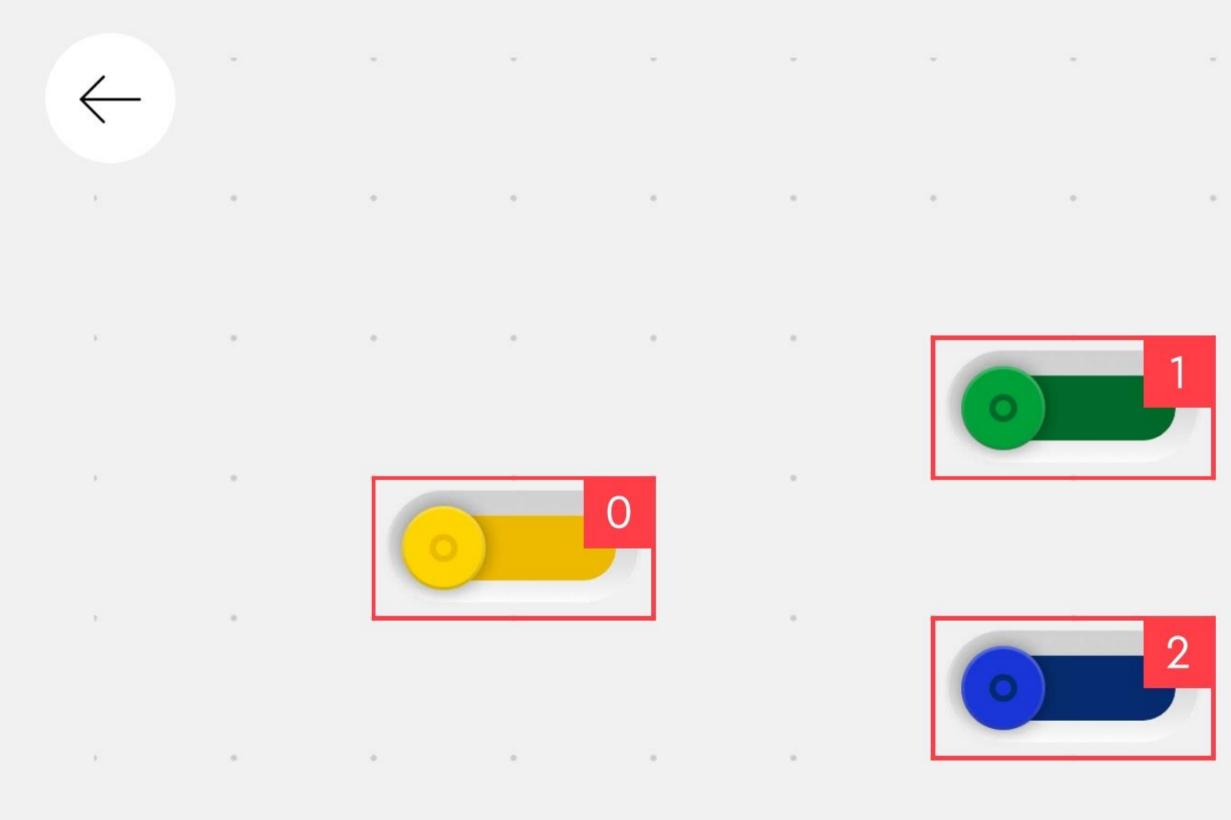

------

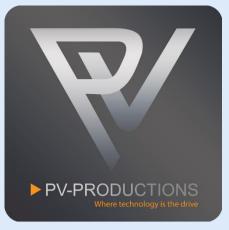

0

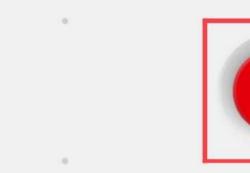

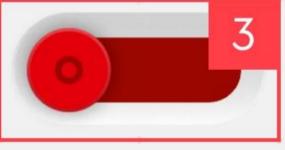

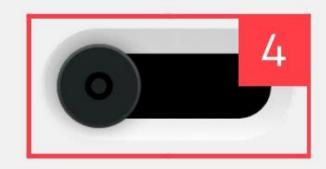

-

-

-

-

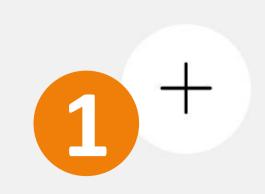

Page 11

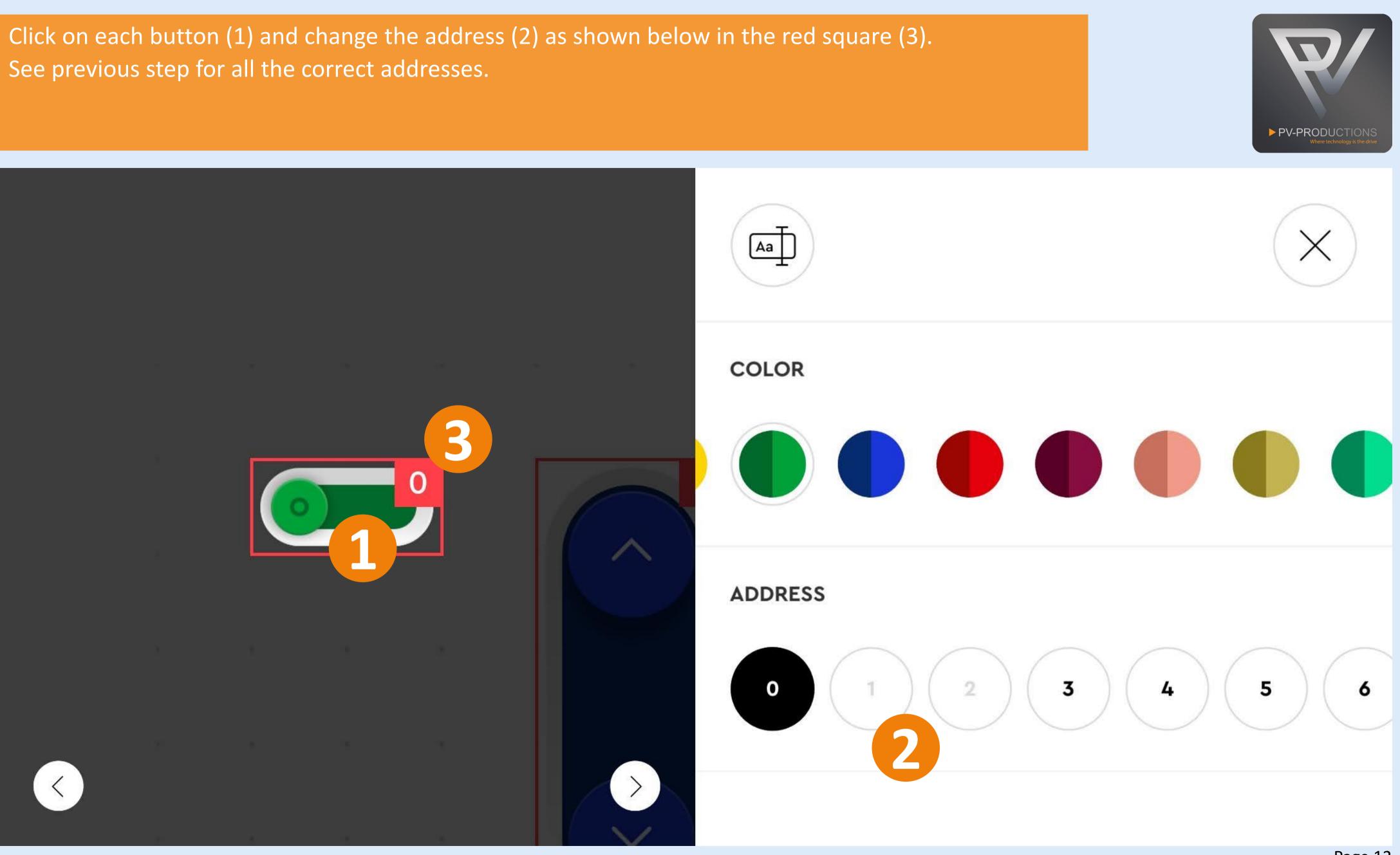

Double check all the addresses in the red squares! Click on the lock icon to confirm and lock the buttons (1).

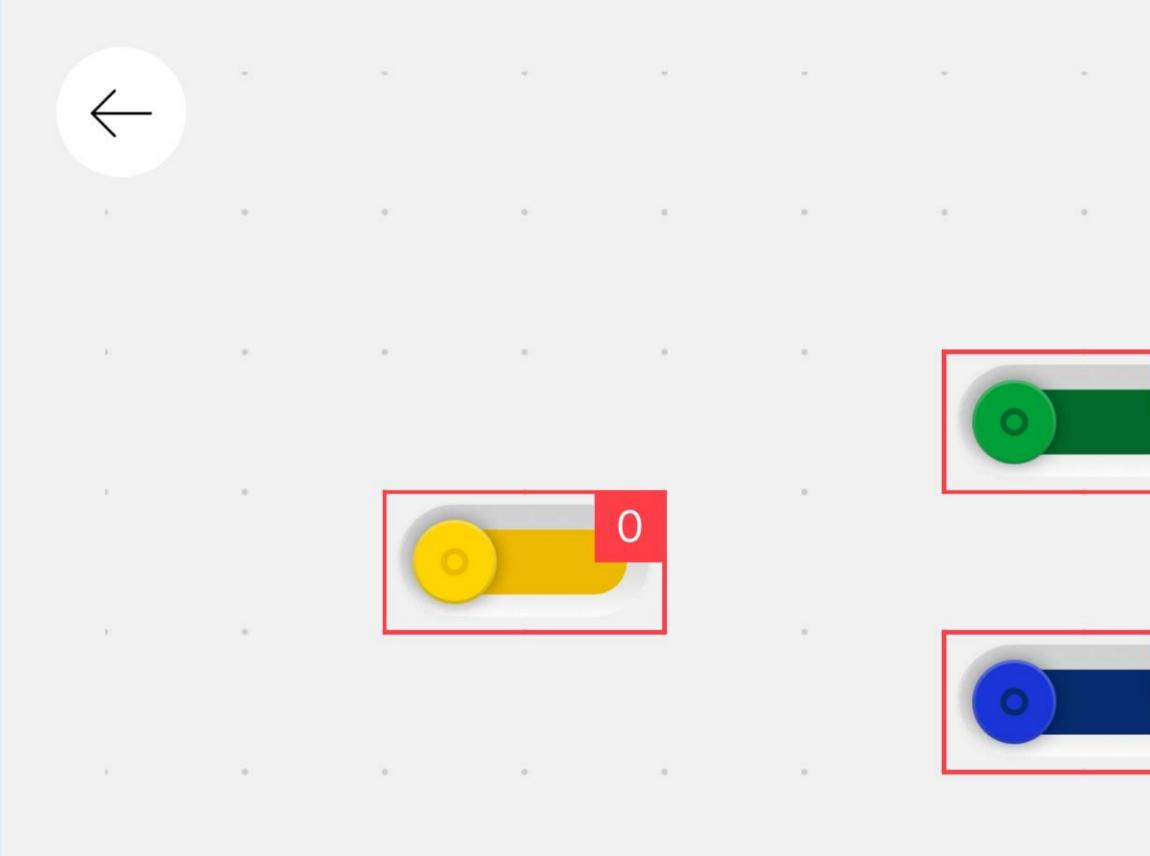

· · · ·

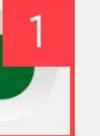

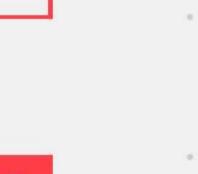

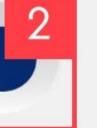

-

.

-

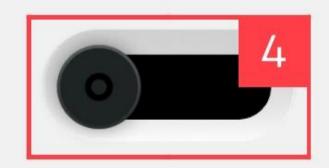

.

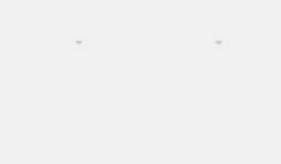

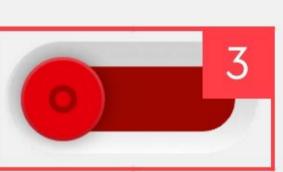

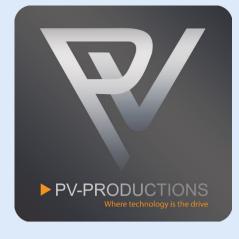

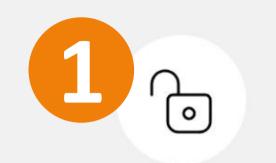

- ÷.

1

# You should now see this interface. Click on the code icon to proceed (1).

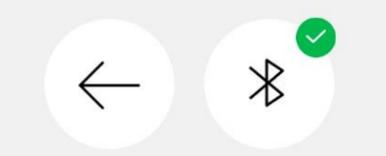

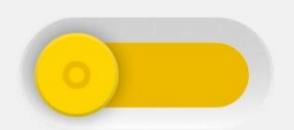

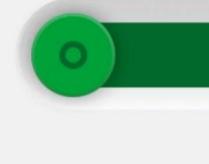

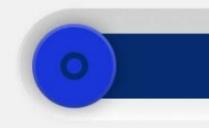

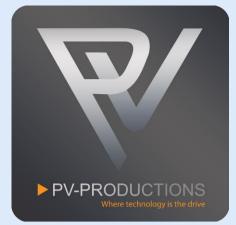

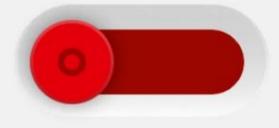

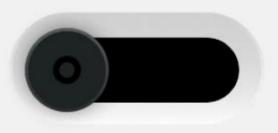

This is the code interface which should still be blank by now. In the next steps we are going to build this step by step in the order shown below. You can zoom in and out on the code interface by pinching your fingers.

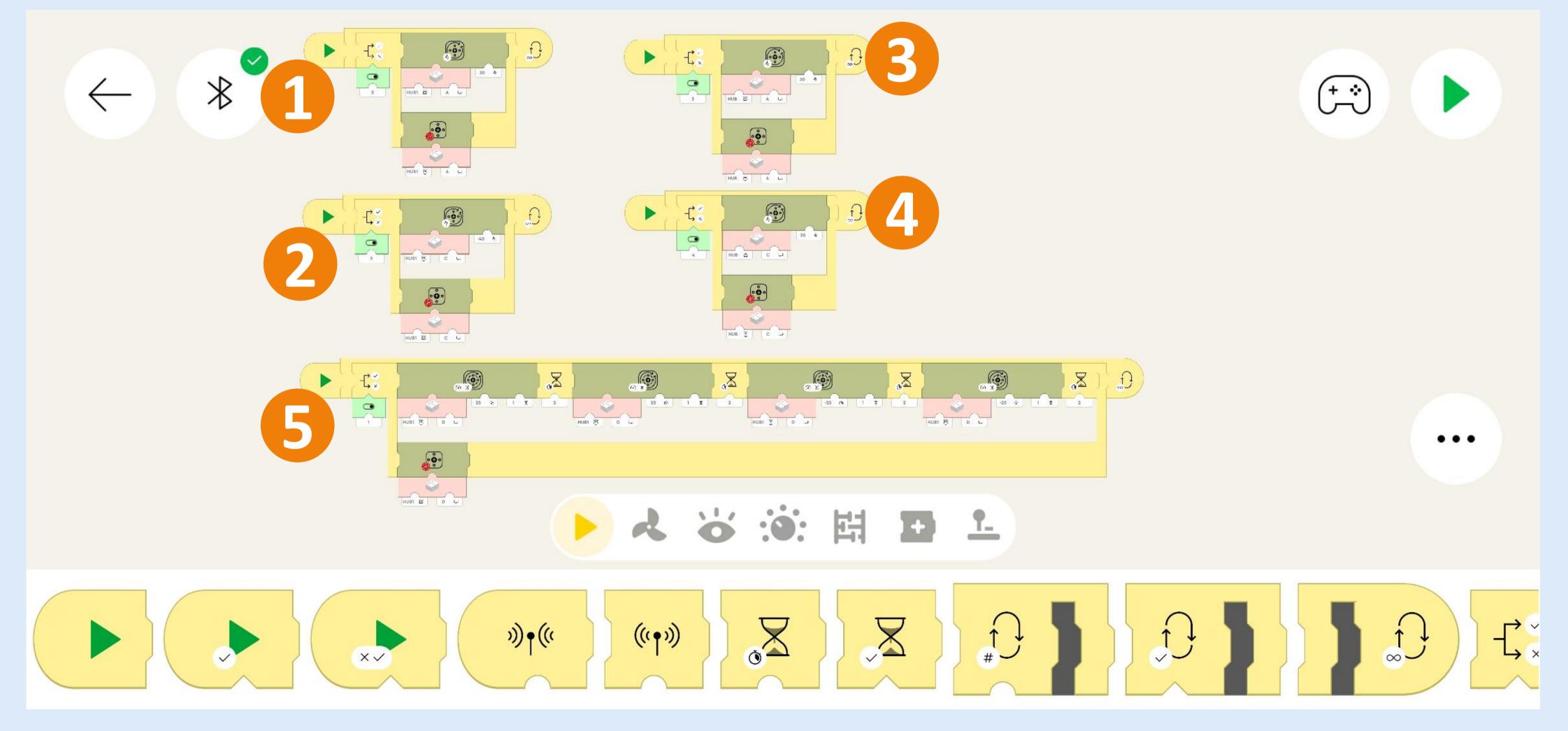

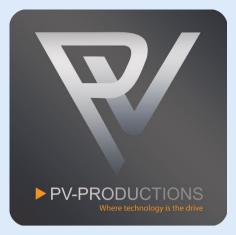

This code is for the Vertical Conveyor Lift. You can find all the blocks in the library of the same color (0). Drag them into the project one by one on the code interface. Start from the left and work from the outside in. So first get the yellow start block (1) followed by a loop block (2). Inside this loop block you have to place a toggle block (3) which are triggered by button 0 (4). Then add the motor blocks (5) and set the correct speed (6). Add the hub/port block and make sure to select Hub 1 and output A for both motors (7).

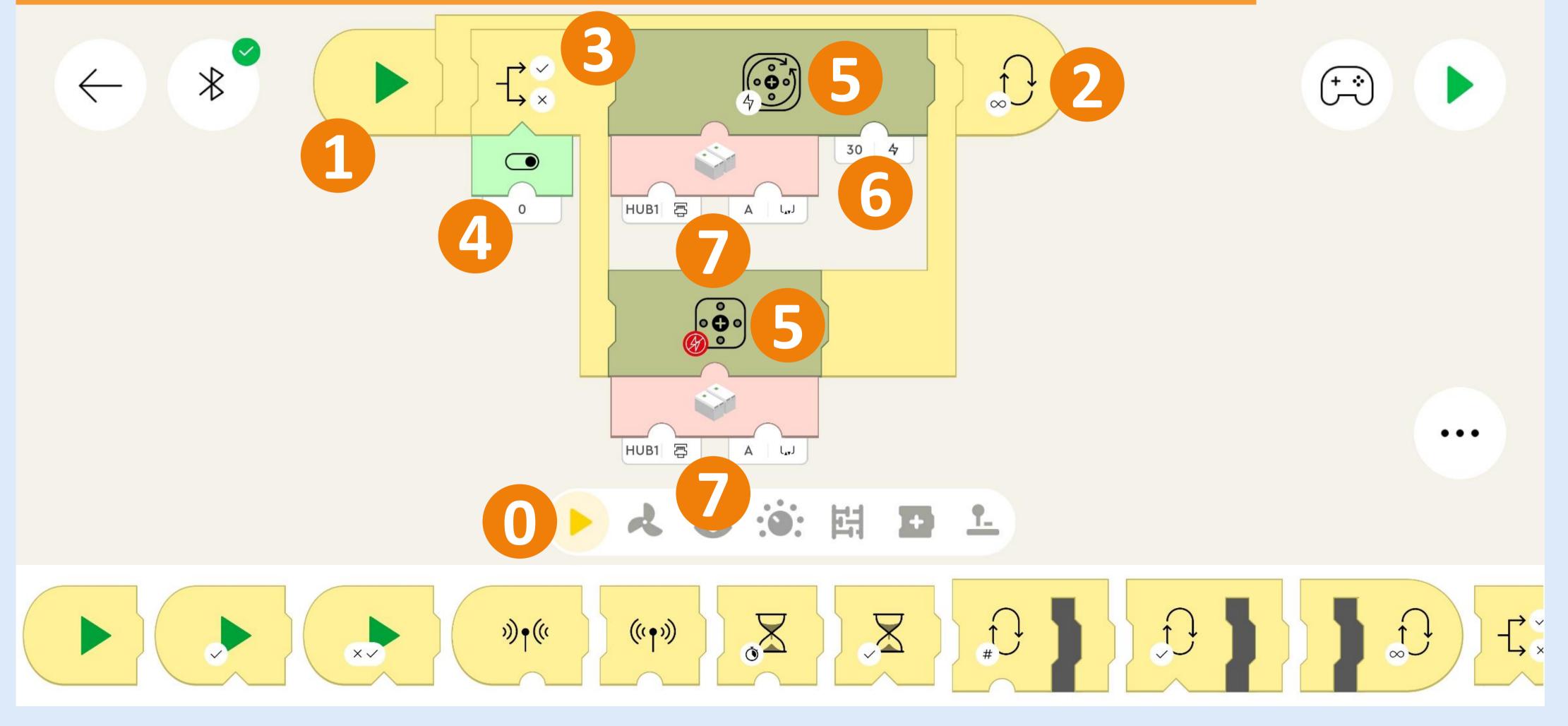

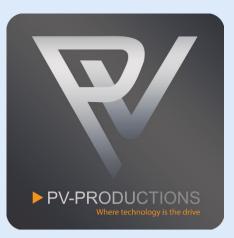

We need this same code structure 3 more times for the Programming Wheel, the Ball Table Pusher and the Ball Table Shaker. To make life easy we are going to copy the current code. First click on the 3 dots "Settings" icon (1). Then click on the "Copy" icon (2). Then click on the block you want to copy (3). You will notice that it will copy everything that is inside the selected block. Great! Repeat this until you have the same code structure 4 times!

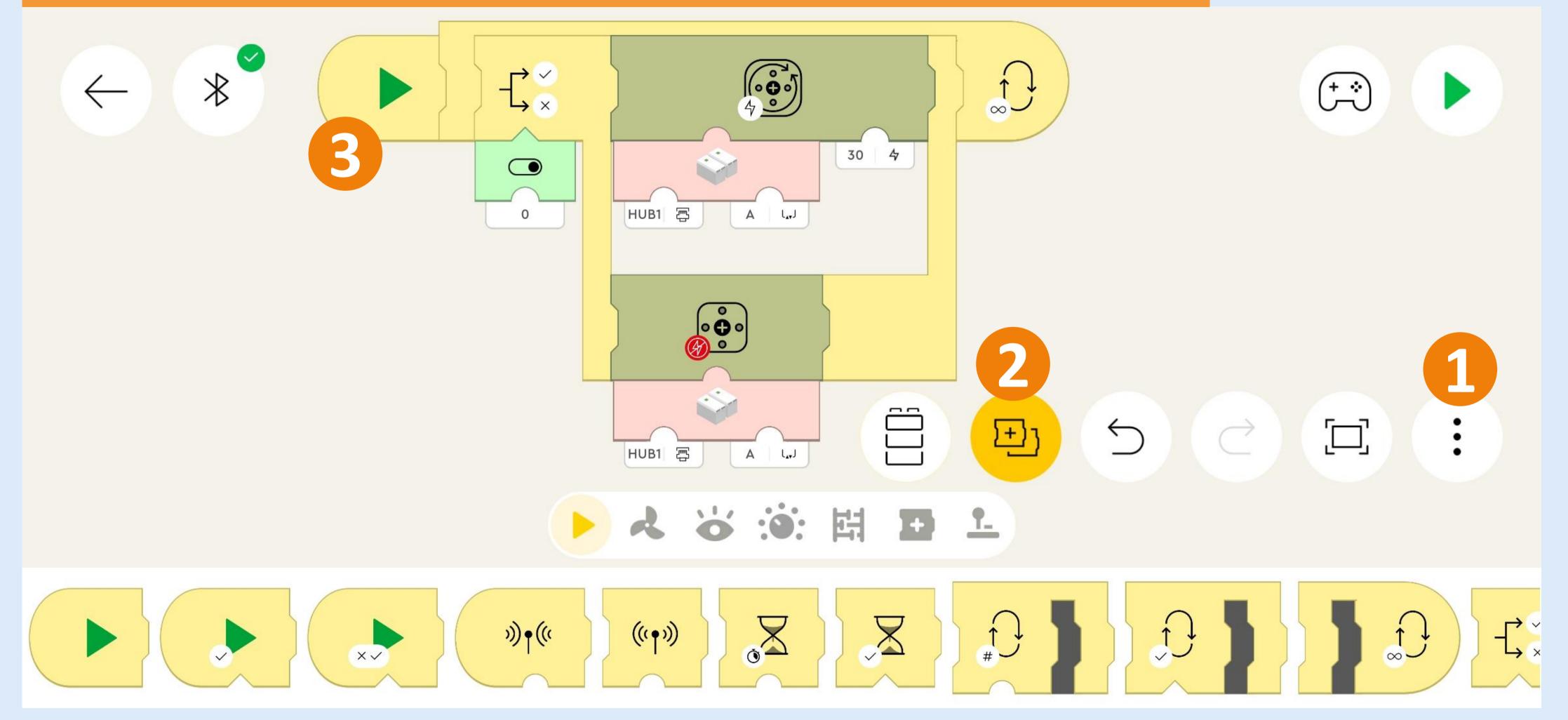

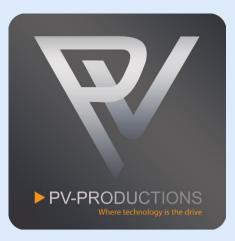

If you have copied it 4 times you should see something like this. We will now go over the small changes between all of them

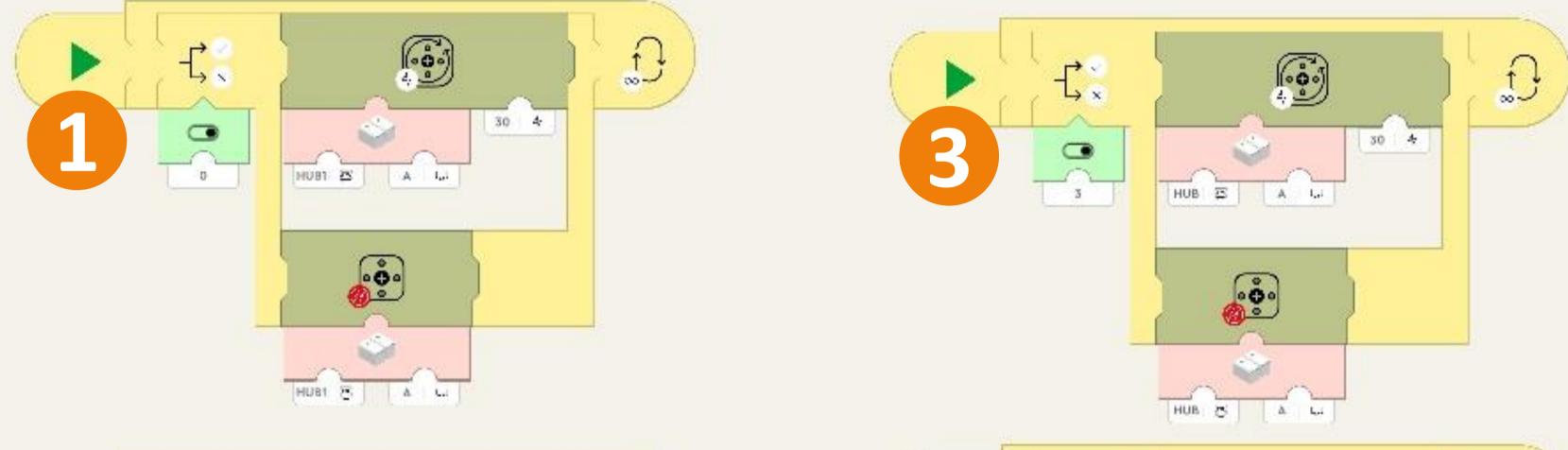

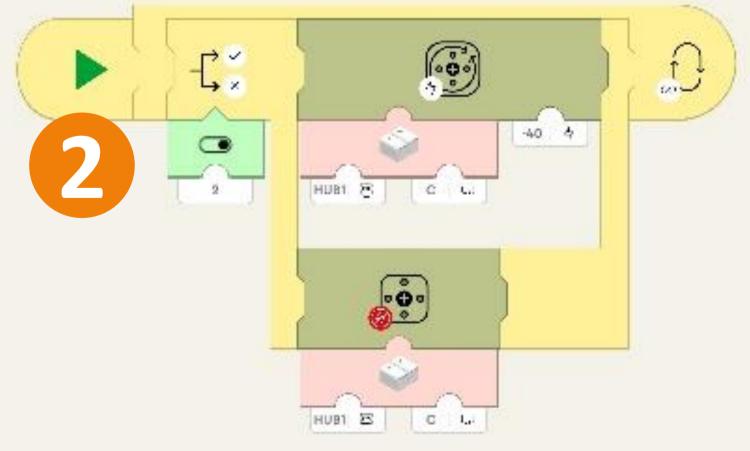

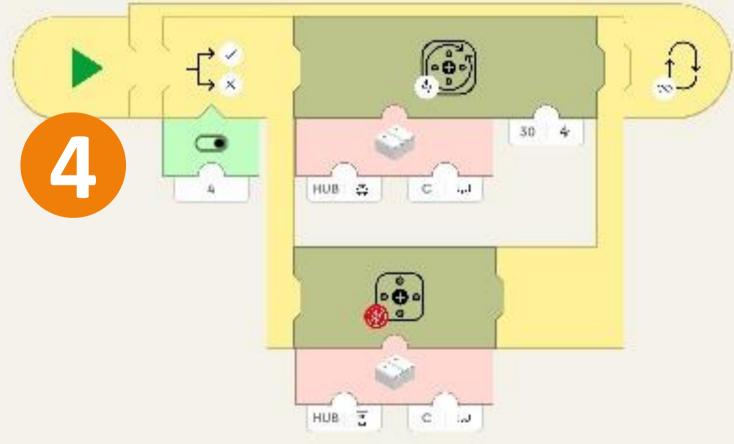

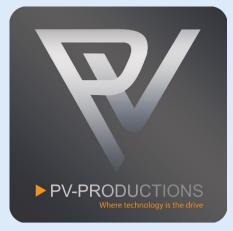

This code is for the Programming Wheel. Make sure that all the settings are correct. We have highlighted the important differences (1) (2). Use HUB1 port C (3)

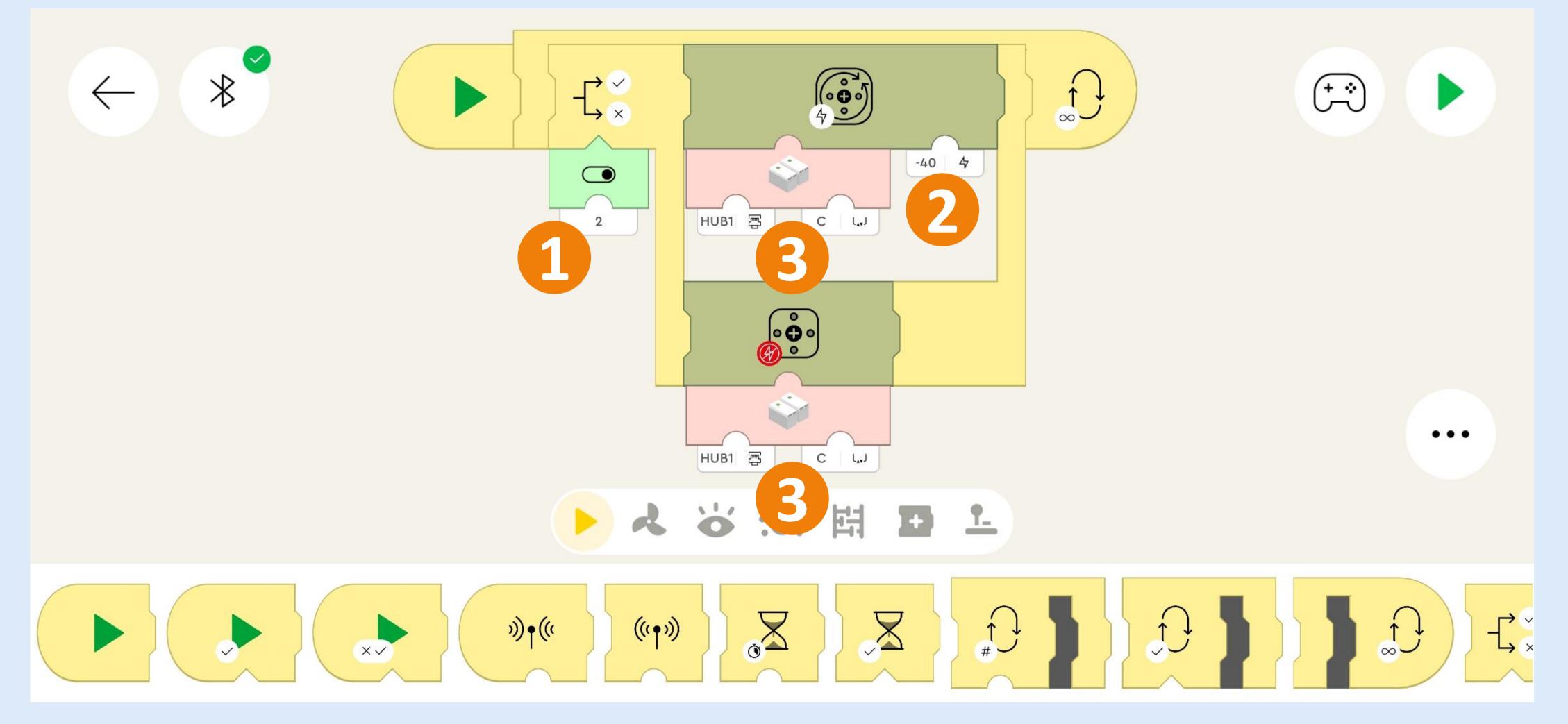

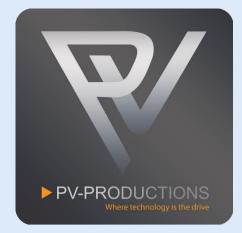

This code is for the Ball Table Pusher. Make sure that all the settings are correct. We have highlighted the important differences (1) (2). Use HUB2 port A (3)

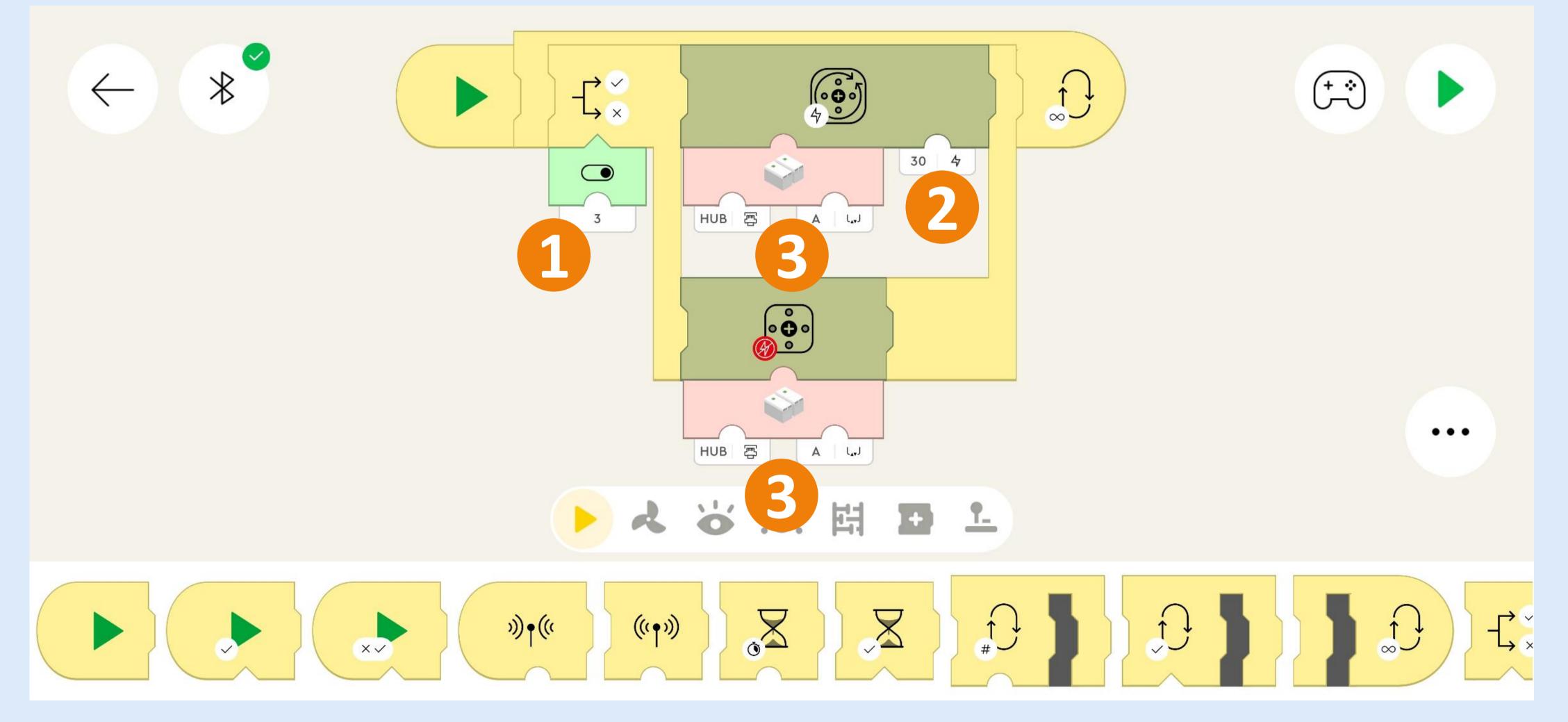

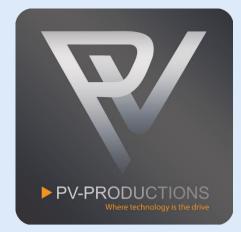

This code is for the Ball Table Shaker. Make sure that all the settings are correct. We have highlighted the important differences (1) (2). Use HUB2 port C (3)

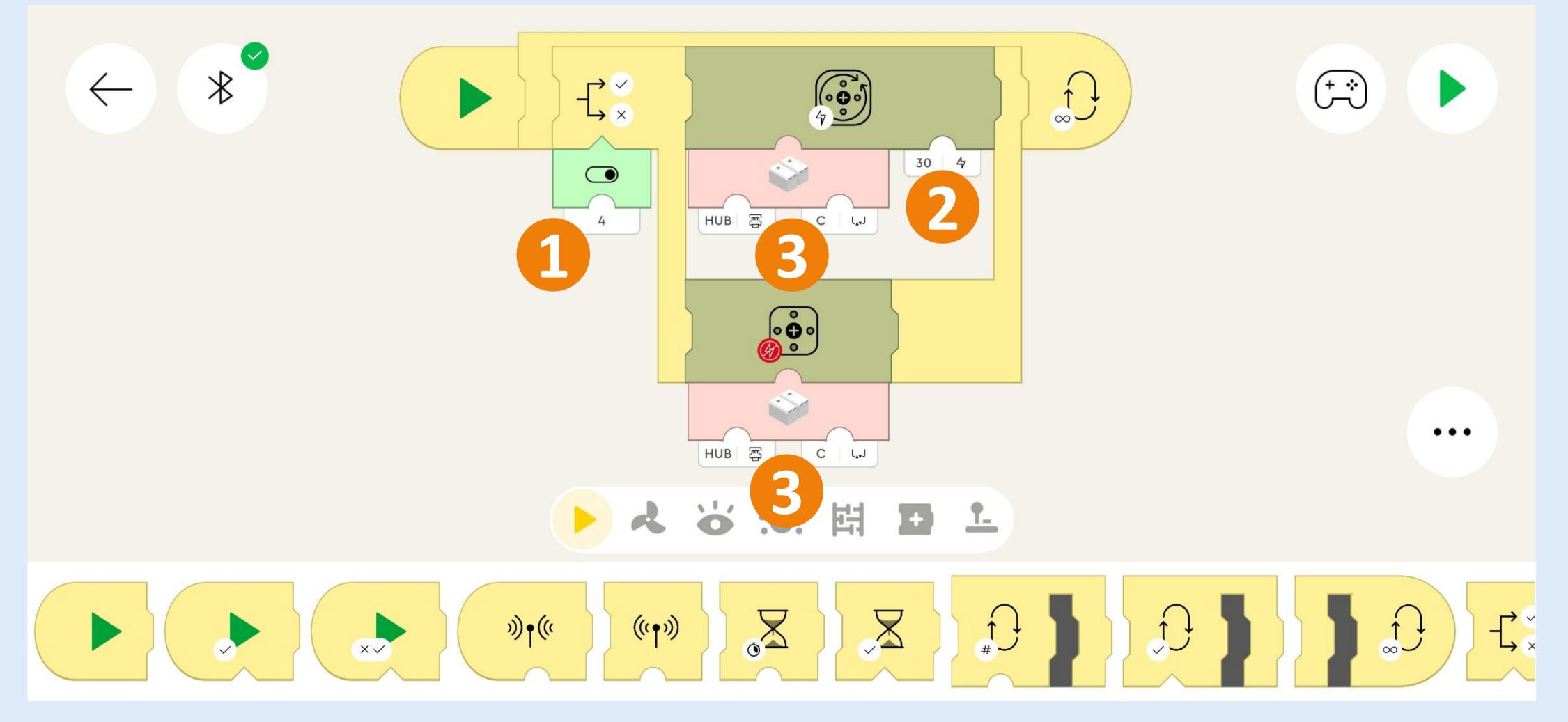

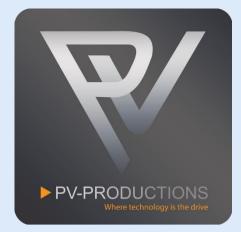

This code is for the Ball Divider. Get another yellow start block (1) followed by a loop block (2). Inside this loop block you have to place a toggle block (3) which are triggered by button 1 (4). Then add the motor blocks (5) and set the correct speed and time (6). Make sure to select Hub 1 and output D for both motors (7). Finally add 4 wait blocks between the motor blocks and set them to 2 seconds (8). By changing the wait times in the motor & wait blocks you can alter the behavior of the Ball Divider.

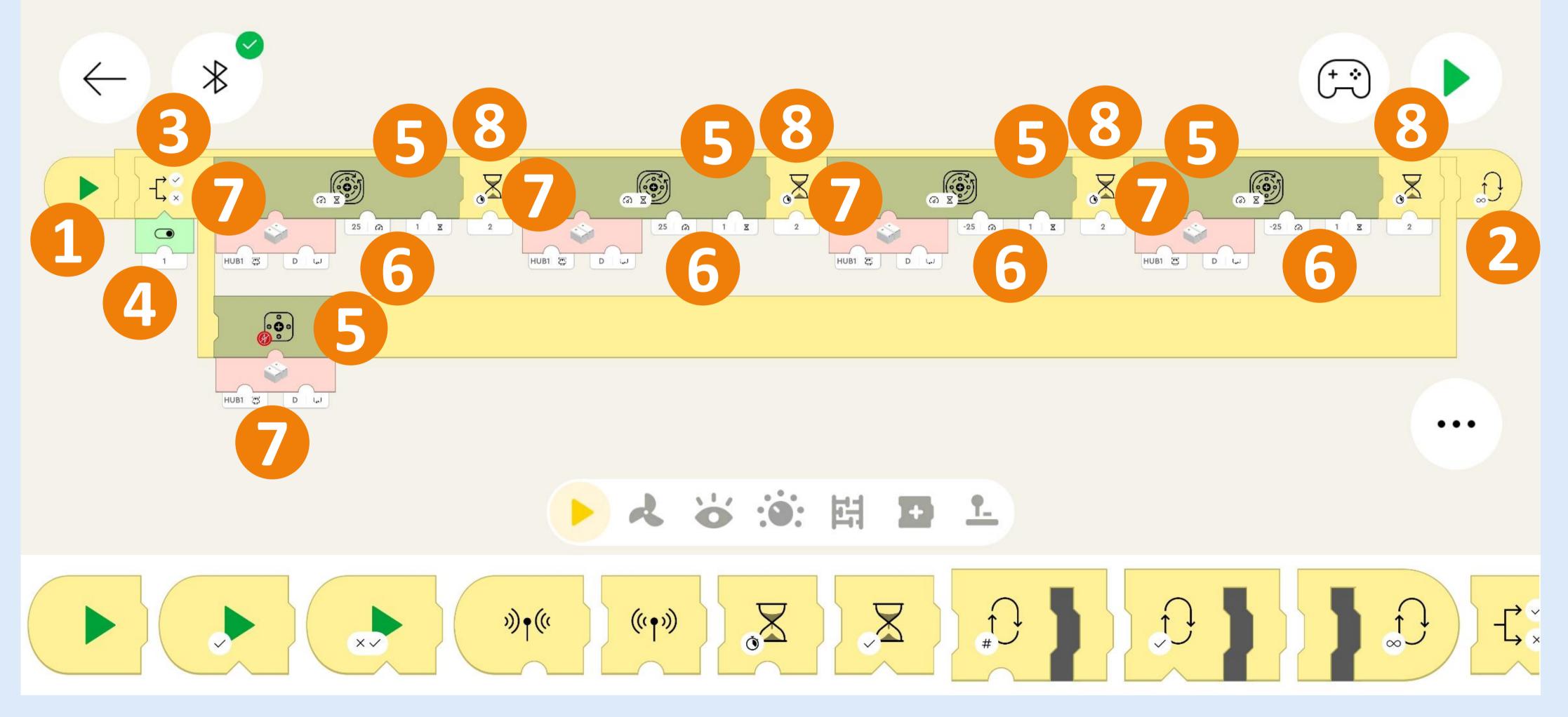

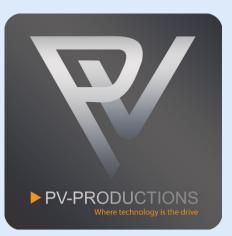

# The end result should look like this. You should have 5 individual starting blocks followed by code.

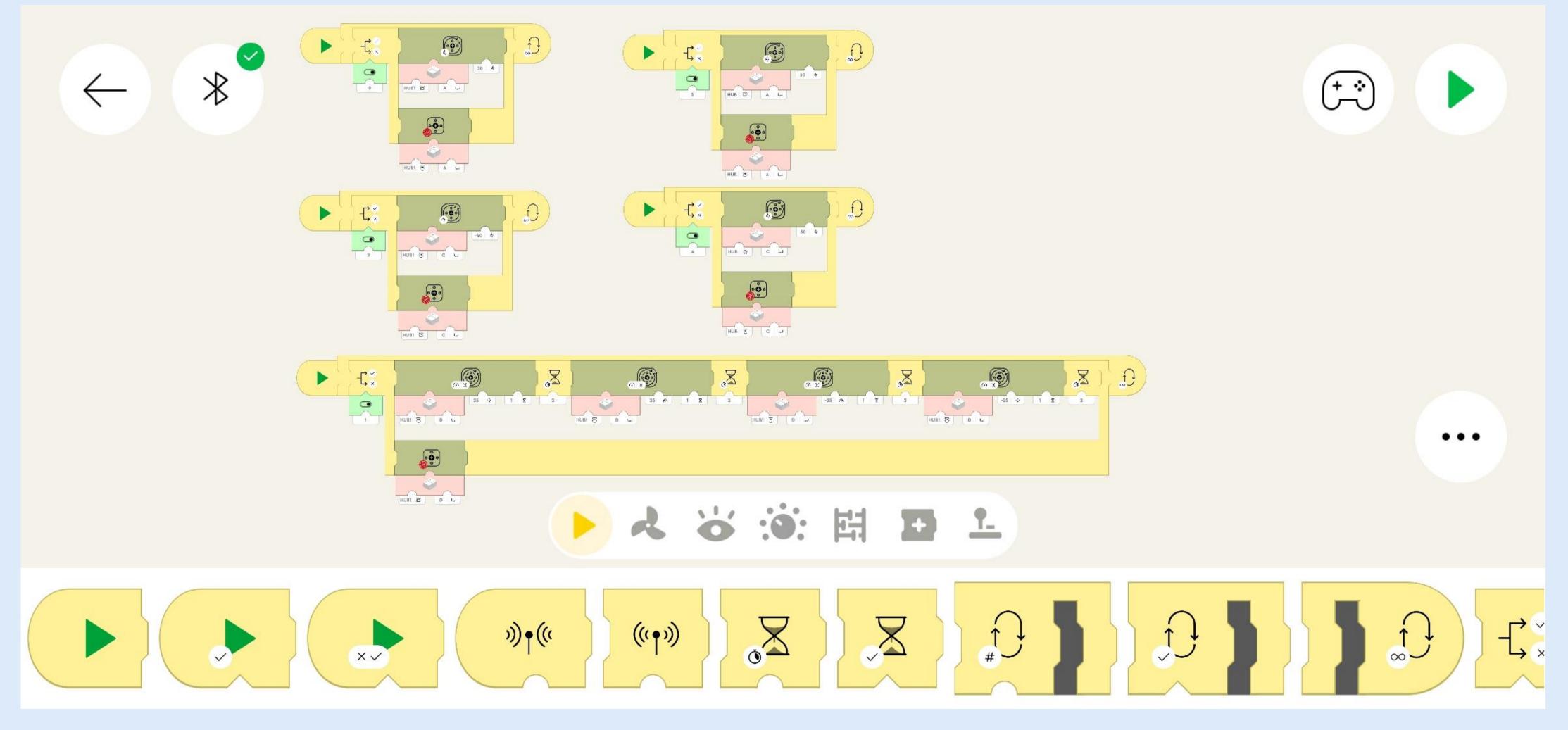

Now we have to set the LEGO Powered Up hubs in the correct order. Click on the Bluetooth Icon and turn both hubs on (1). The left hub (With 3 motors connected to it) should be the top one. If this is not the case you have to drag them via the hamburger menu on the right (2). You can optionally rename them clicking on the pencil icon (3). Close the Bluetooth menu if all is exactly like shown below (4).

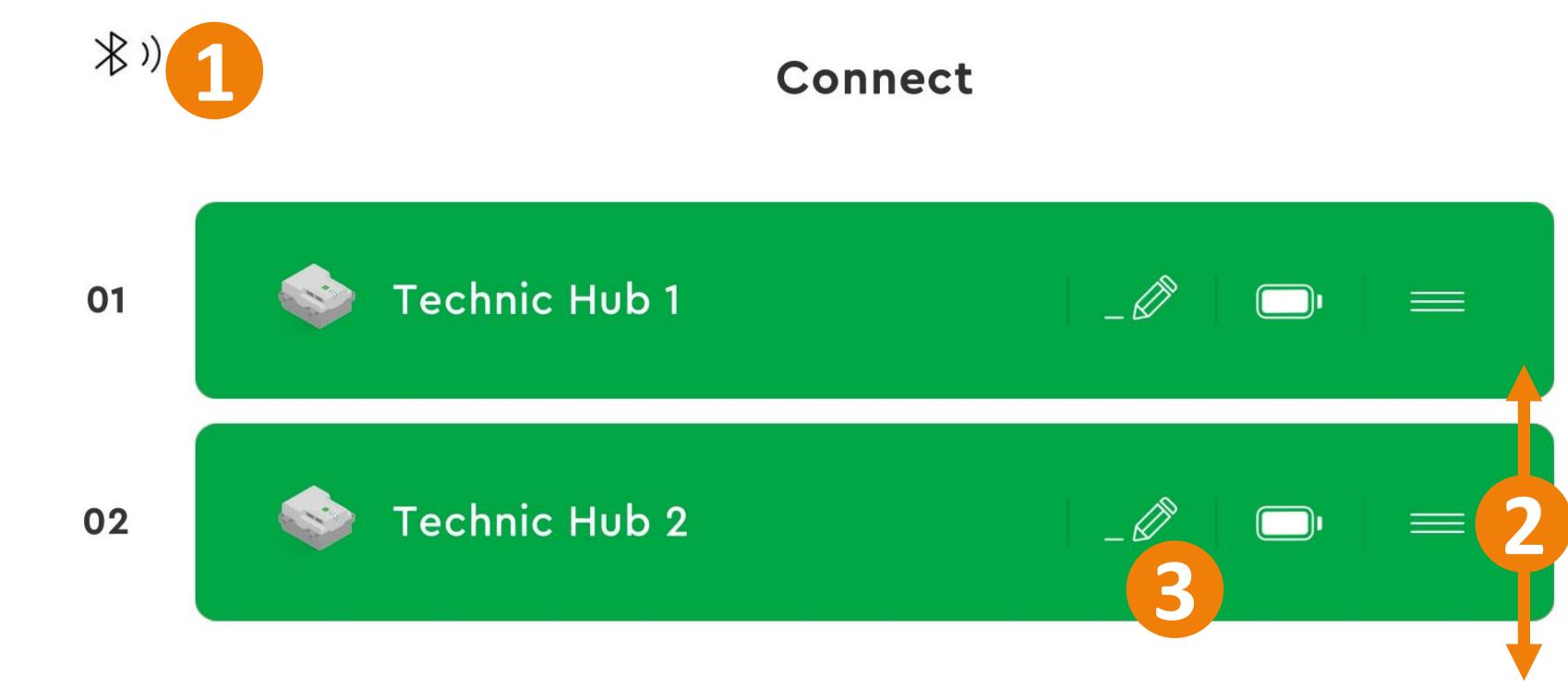

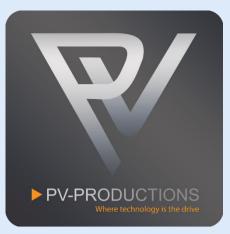

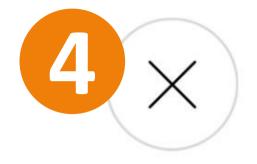

You are all set! Switch to the controller interface to control the machine (1). Feel free to explore the code and add your own functionality. We can't wait to see all your cool inventions!

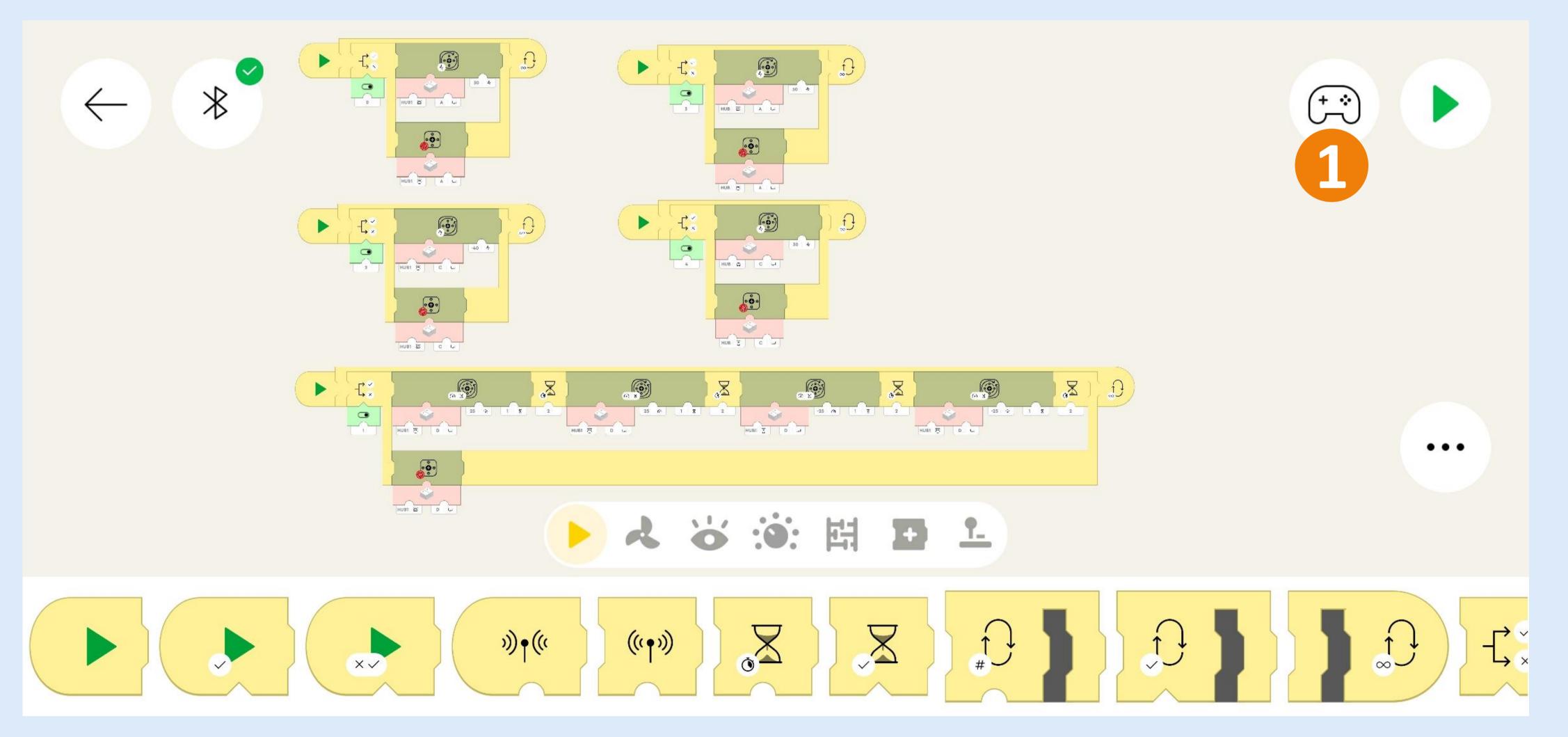

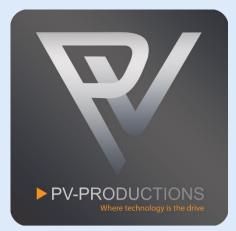

The yellow toggle switch (1) powers the Vertical Conveyor Lift. The green toggle switch (2) powers the Ball Divider. The blue toggle switch (3) powers the Programming Wheel. The red toggle switch (4) powers the Ball Table Pusher. The black toggle switch (5) powers the Ball Table Shaker. Have fun!

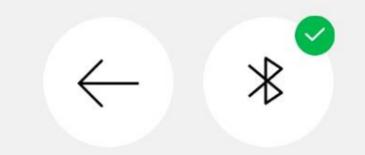

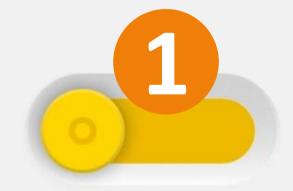

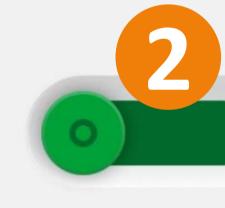

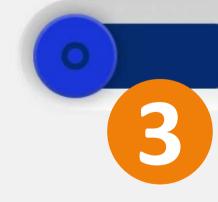

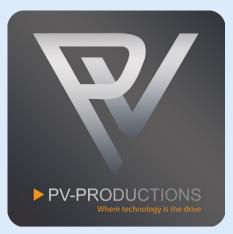

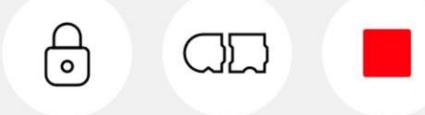

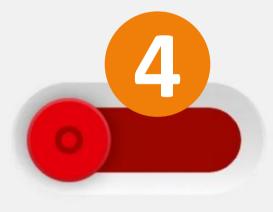

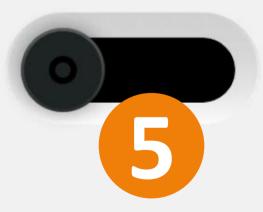